## **Liceo Artistico G. C. Argan – Roma Guida alle operazioni dello scrutinio finale**

Il sistema Axios permette la completa gestione dello scrutinio

**Questa guida punta a fornire un ausilio a tutti i docenti per la gestione delle procedure di scrutinio.**

# Sommario del documento

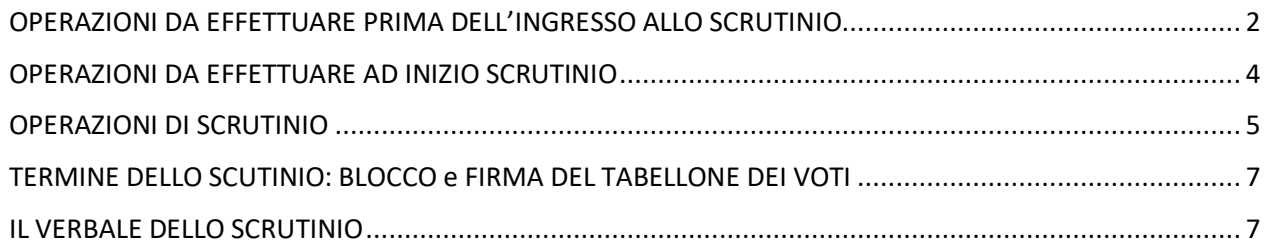

[*data ultimo aggiornamento del documento 27/05/23*]

### OPERAZIONI DA EFFETTUARE PRIMA DELL'INGRESSO ALLO SCRUTINIO

Entro le ore 12.00 del 7 giugno 2023 ogni docente dovrà caricare sul proprio registro elettronico tutte le proposte di voto per ciascuno studente di ciascuna classe, compresi i voti di condotta e i giudizi

1) Entrare sul registro elettronico con le proprie credenziali e selezionare la classe desiderata e cliccare su "voti proposti" [**2**] .

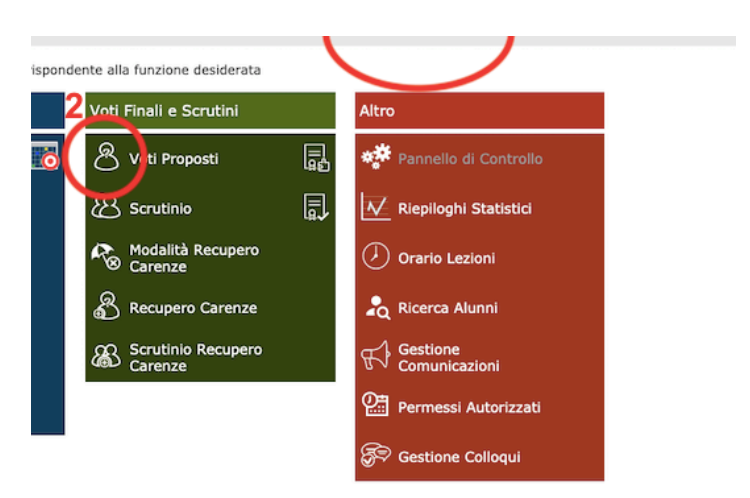

- 2) All'interno della sezione "voti proposti" il sistema vi proporrà le medie già calcolate di tutti i voti facenti media (quelli inseriti in verde) e le assenze di ciascun alunno.
- 3) Cliccare sul pulsante "Copia medie dei voti" [**3**] Il sistema copierà sia le medie (con i decimali) nello spazio [4], che le assenze.
- 4) Occorrerà intervenire manualmente nella casella [**4**] per corregge i decimali ed inserire una proposta di voto intero da 1 a 10 (oppure n.c. o n.v.)

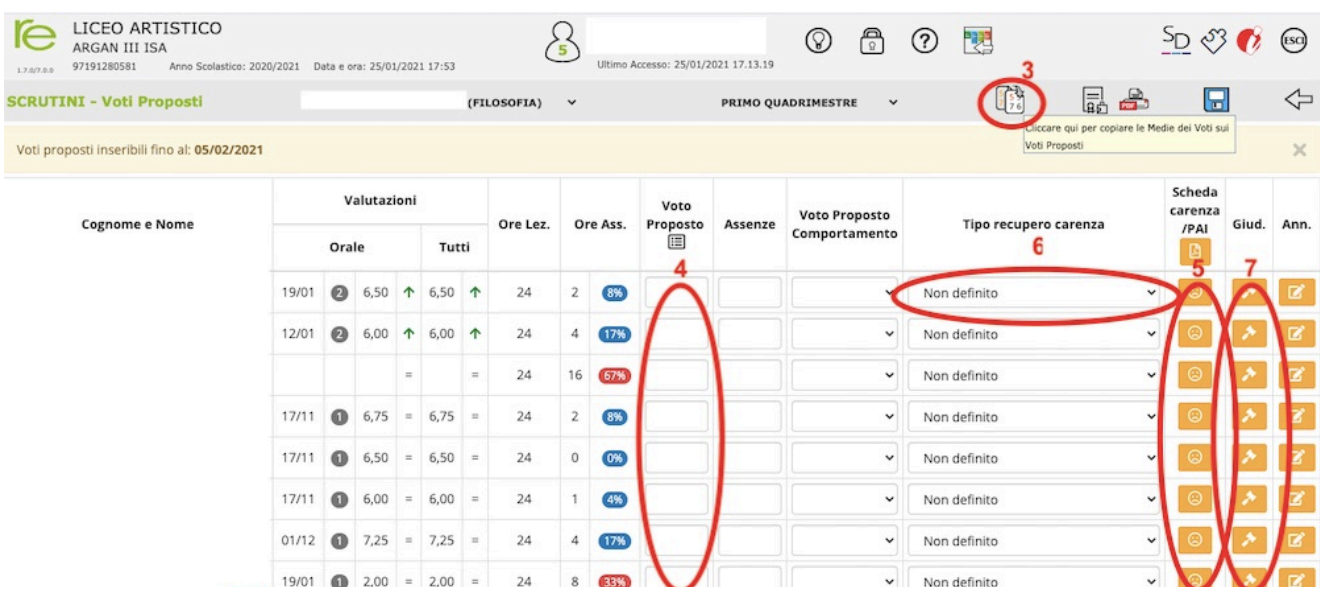

- 5) Per ciascuno alunno occorrerà poi inserire il "giudizio" cliccando sul pulsante martelletto [**7**]
- 6) Inoltre per tutti gli alunni che non hanno raggiunto la sufficienza nella propria materia il docente

dovrà indicare

- a. il tipo di recupero (studio individuale o corso di recupero) [**6**]
- b. il giudizio adeguatamente motivato delle carenze [**7**]
- c. la scheda carenze [**5**]
- 7) Ogni **coordinatore di classe** (o presidente nel caso di assenza) oltre a compilare le parti obbligatore per ogni docente dovrà compilare anche:
	- a. il **giudizio complessivo** (icona del martelletto in alto che compare esclusivamente per le classi di cui si è coordinatori) sia per quanto riguarda i giudizi di comportamento che i giudizi di ammissione);

NB la **sezione recupero** [salvagente] **non è più utilizzata da Axios** e pertanto può essere tralasciata.

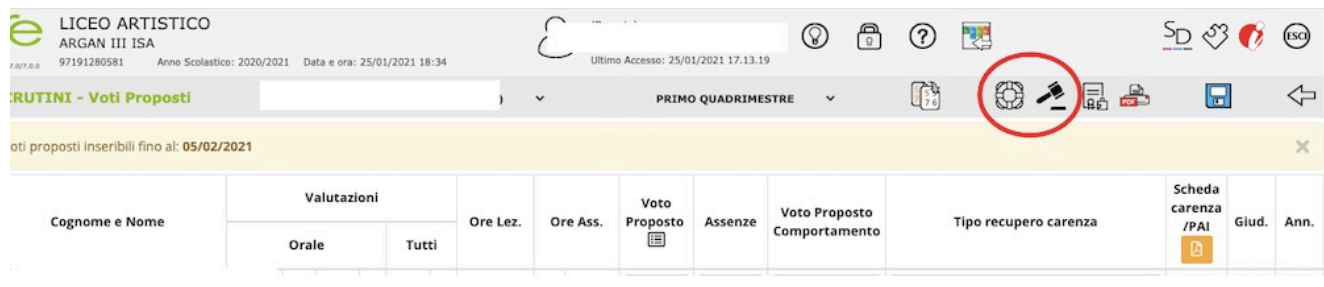

#### OPERAZIONI DA EFFETTUARE AD INIZIO SCRUTINIO

All'inizio delle operazioni di scrutinio il Coordinatore deve passare i voti proposti dai singoli docenti alla sezione "SCRUTINIO" per consentire la discussione in sede di scrutinio e la possibilità di confermare o variare le valutazioni proposte di singoli docenti.

1) Una volta effettuato l'accesso e aver selezionato la classe di cui si è coordinatore entrare nella sezione Scrutinio

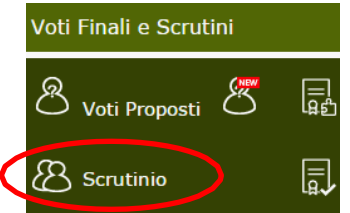

il programma chiede se è la prima volta che si accede al modulo scrutinio

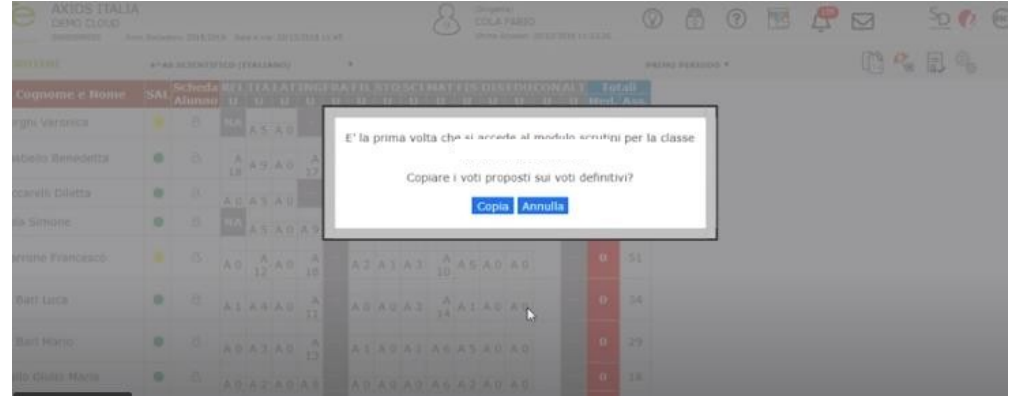

2) Dando il comando **COPIA**, saranno copiati tutti i voti proposti nel tabellone che è di sola visualizzazione.

## OPERAZIONI DI SCRUTINIO

Lo scrutinio si svolge in presenza

Per ciascuno studente occorrerà confermare o modificare i voti proposti dai docenti dopo debita discussione.

1) Aprire la scheda alunno rappresentata dal simbolo dell'avatar (silhouette). Sotto la sigla delle materie compariranno i voti riversati dai voti proposti

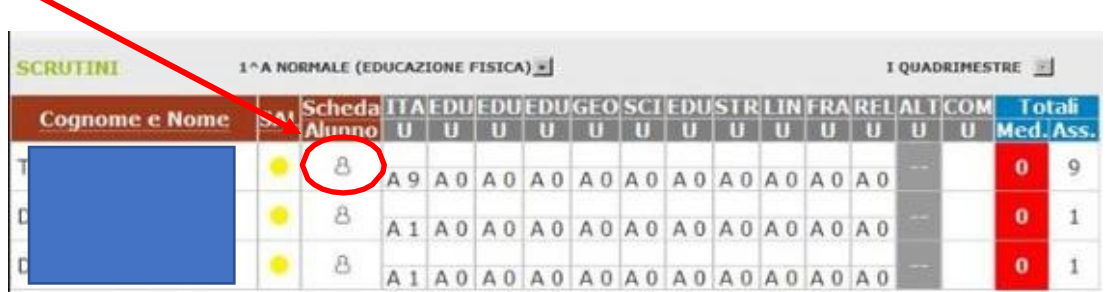

Per ciascun alunno sarà visualizzata la finestra qui sotto rappresentata

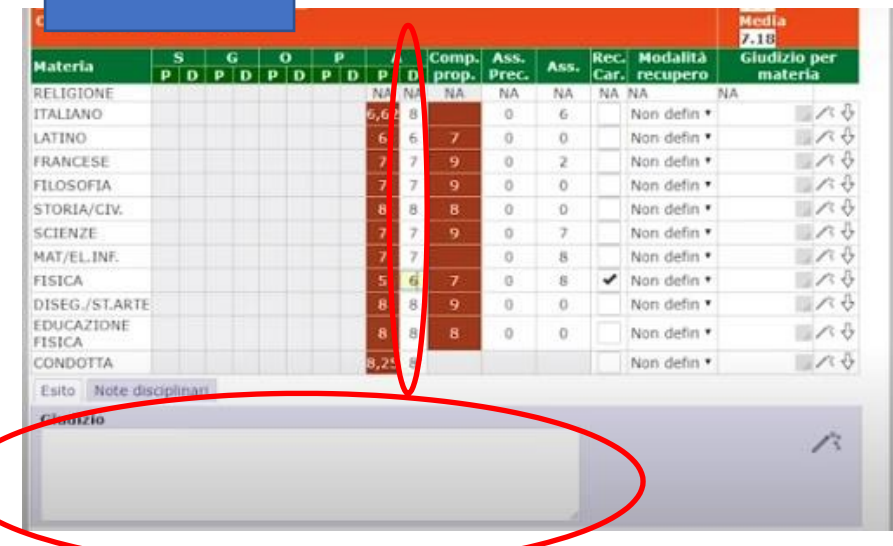

2) Inserire nella colonna grigia dei voti indicati con la D (definitivi) su campo verde, il voto risultante dalle discussioni

Ricordarsi di compilare anche la sezione Giudizio (che comunque risulterà già in parte compilata se il coordinatore ha compilato la sezione "martelletto" [vedi pagina 2 di questa guida punto 5]) e anche la sezione Esito inserendo la dicitura PROMOSSO/NONPROMOSSO AMMESSO /NON AMMESSO ETC.

- 3) Negli scrutini di fine anno
	- a. per le classi del triennio è necessario inserire anche **il credito scolastico** ai fini dell'esame di Stato, Il sistema presenta in automatico la "forbice" all'nterno della quale l'alunno di posizione a seconda della propria media. Il consiglio di classe deve proporre il credito definitivo utilizzando i criteri indicati nel PTOF e ricordati nella circolare 203 del 8 maggio 2023
	- b. per le classi seconde è necessario compilare anche la sezione dedicate alla **certificazione delle competenze**

4) Per gli studenti che non hanno raggiunto la sufficienza controllare che il sistema abbia ripreso dal registro del singolo docente anche le modalità di recupero.

Il Coordinatore porrà attenzione alle seguenti simbologie:

- si presenta il colore GIALLO se manca il giudizio globale
- si presenta colore ROSSO se manca un qualunque voto (compreso il comportamento)
- si presenta il colore VERDE se tutto è in regola

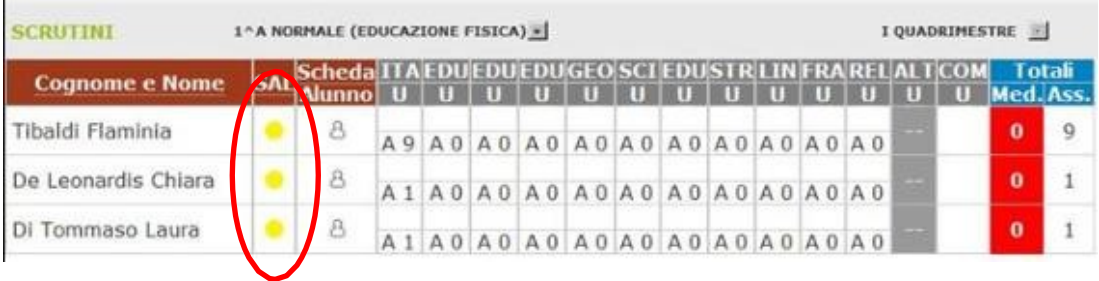

### TERMINE DELLO SCUTINIO: BLOCCO e FIRMA DEL TABELLONE DEI VOTI

1) Al termine della compilazione di tutte le schede alunno il Coordinatore clicca sull'icona "rotelline" e procede all'inserimento dei "dati dello scrutinio"

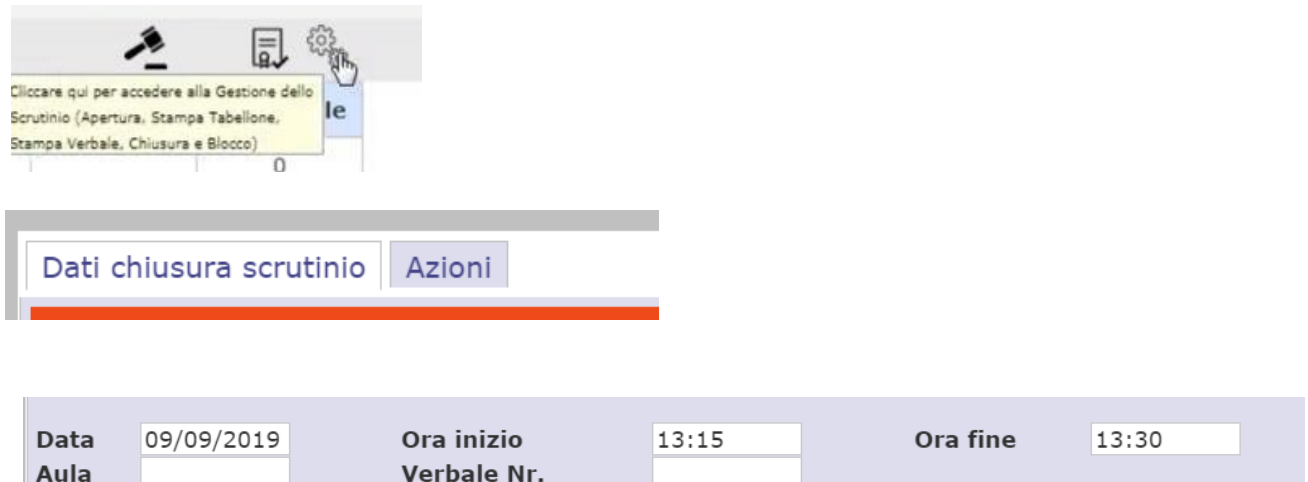

- 2) cliccando sul tab "AZIONI" si potrà quindi **procedere al download del verbale**, che andrà poi compilato dal segretario e sottoscritto dal Presidente del Consiglio di Classe.
- 3) Cliccando sul tab "Azioni" si potrà **procedere al download delle schede carenze** da inviare alle famiglie.
- 4) Cliccando sul tab "Azioni" si potrà **procedere al download del tabellone** che in caso di scrutinio in presenza andrà firmato da tutti i presenti
- 5) Fatto questo il Coordinatore può procedere al "Blocco dello scrutinio"

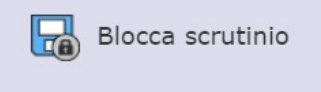

## IL VERBALE DELLO SCRUTINIO

Il verbale dello scrutinio è scaricabile dal Coordinatore e dal segretario in formato Word (fare attenzione, quando salvate, a controllare l'estensione del file che in automatico è formato Web e **va cambiata in .doc o .docx**) ed è modificabile off line, **BISOGNA SCARICARLO PRIMA DI BLOCCARE LO SCRUTINIO.**